## ขั้นตอนการติดตั้ง VPN บนระบบปฏิบัติการ Android Version 12

1. ทําการ Download application OpenVPN Connect จาก Playstore

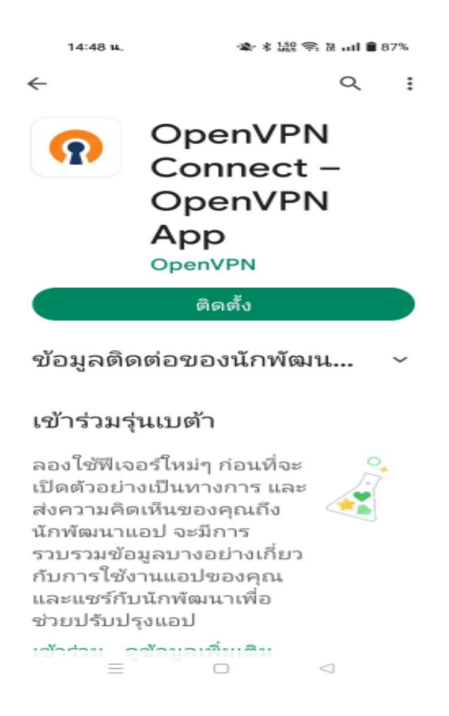

2. เขาแอปพลิเคชันเปดโปรแกรม OpenVPN Connect

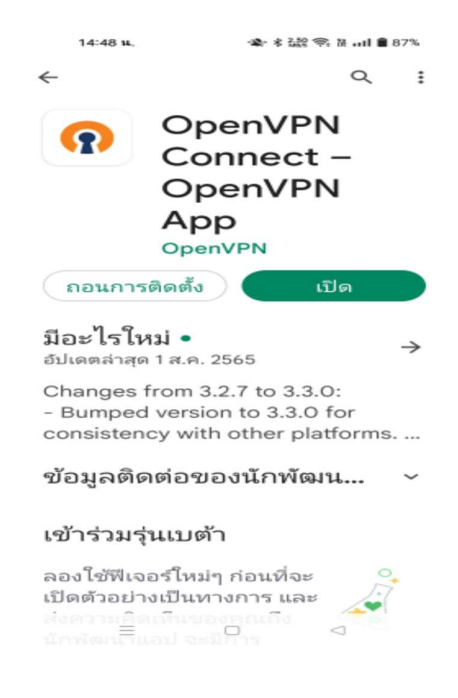

3. และเลือก AGREE เพื่อยืนยันการใช้งาน

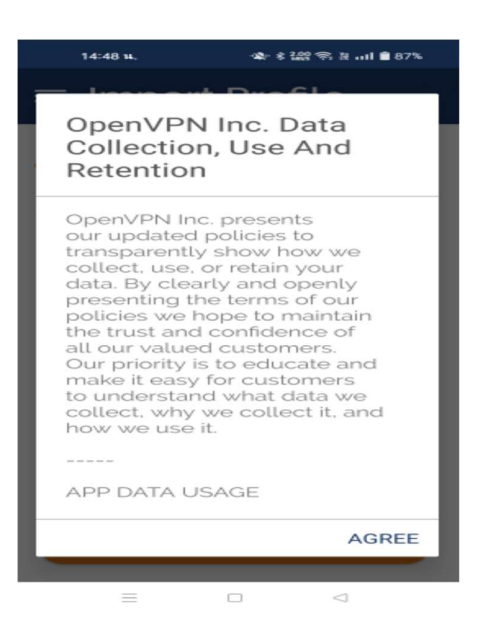

4. ระบบก็จะเปดโปรแกรมขึ้นมาแสดงในหนาจอ

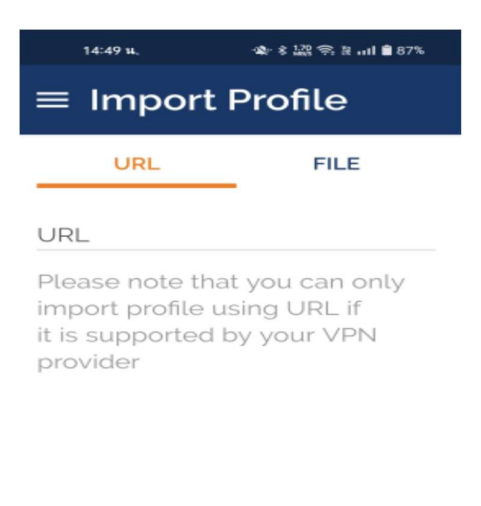

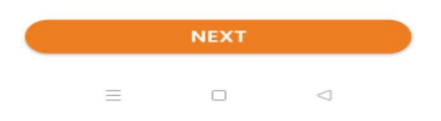

5. เข้าหน้าเว็บทำการ Download file สำหรับเชื่อมต่อจาก

https://vpn-portal.kku.ac.th/manual/kkuvpn.ovpn หรือเลือก VPN Profile

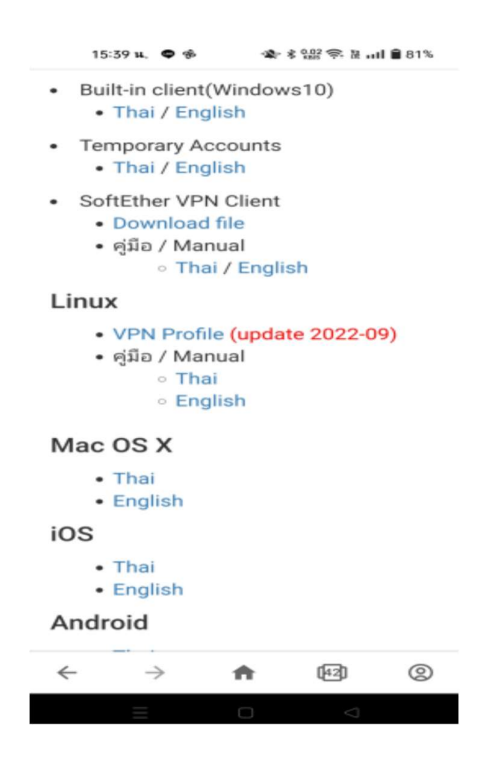

6. เมื่อ Download เสร็จสิ้นเรียบร้อยแล้วก็จะได้ไฟล์ที่อยู่ในเครื่องมือถือของเรา

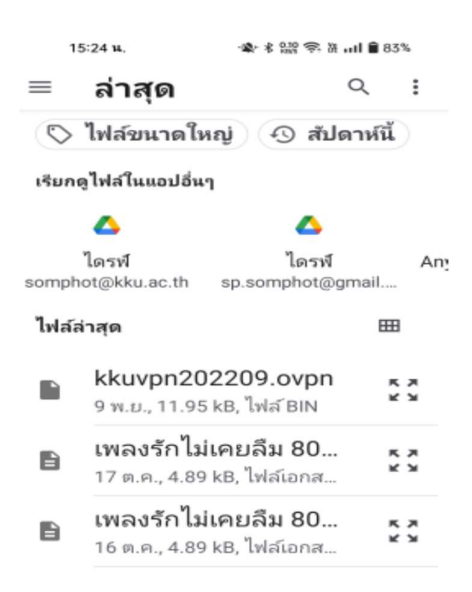

7. แล้วทำการเลือกที่ เมนู FILE ที่จะต้องกำหนด Profile ของ VPN ของ มหาวิทยาลัยขอนแก่น แล้ว Browse ไฟล์ที่จะนำเข้าในระบบ

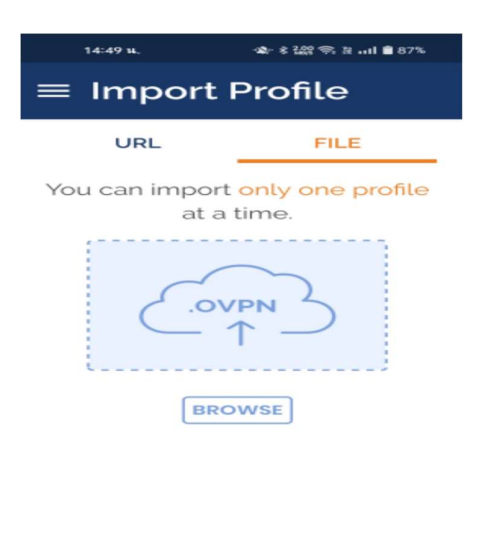

 $\qquad \qquad \Box$ 

 $\lhd$ 

 $Q$ 

 $\colon$ 

8. เลือกไฟล์ kkuvpn202209.ovpn

 $\equiv$ 

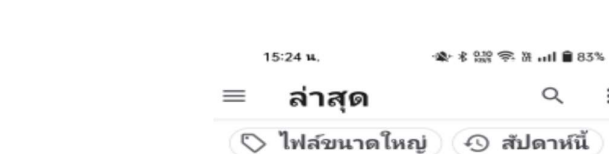

เรียกดูไฟล์ในแอปอื่นๆ

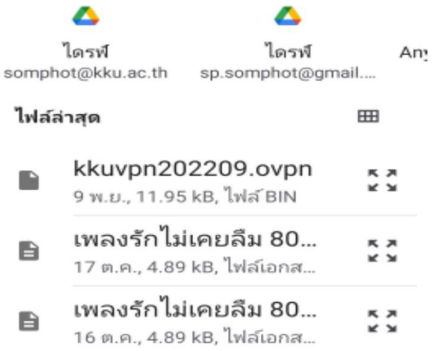

9. แล้วกดปุ่ม OK

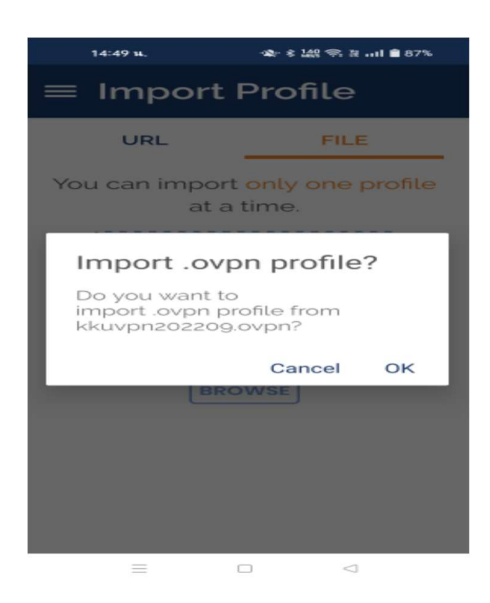

- 10.ไฟลก็จะนําเขาในระบบ application OpenVPN Connect จากนั้นใหคลิกที่ปุม ADD
	- ดานบนเพื่อบันทึกคา (จะตองใสคารหัสผูใชงานกอน)

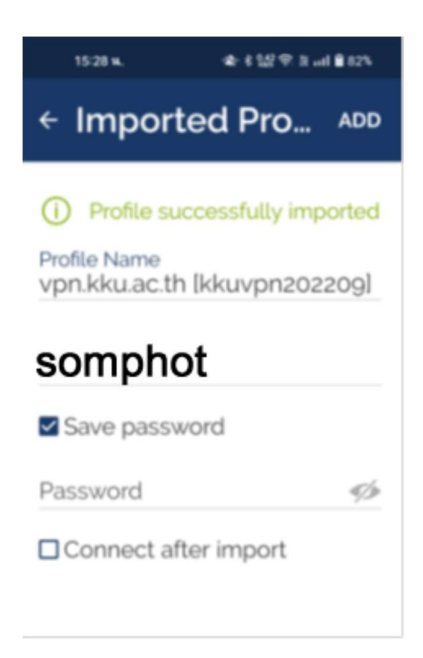

## 11.แลวทําการปอนคาผูใชงานและรหัสผานโดย

Username : ให้ใส่นักศึกษาให้ใส่รหัสนักศึกษา สำหรับบุคลากร,อาจารย์ให้ใส่อีเมล์ไม่ต้องมี @kku.ac.th

Password: ใส่ รหสัผ่านใหใ้ชต้วัเดียวกนักบัอีเมล์

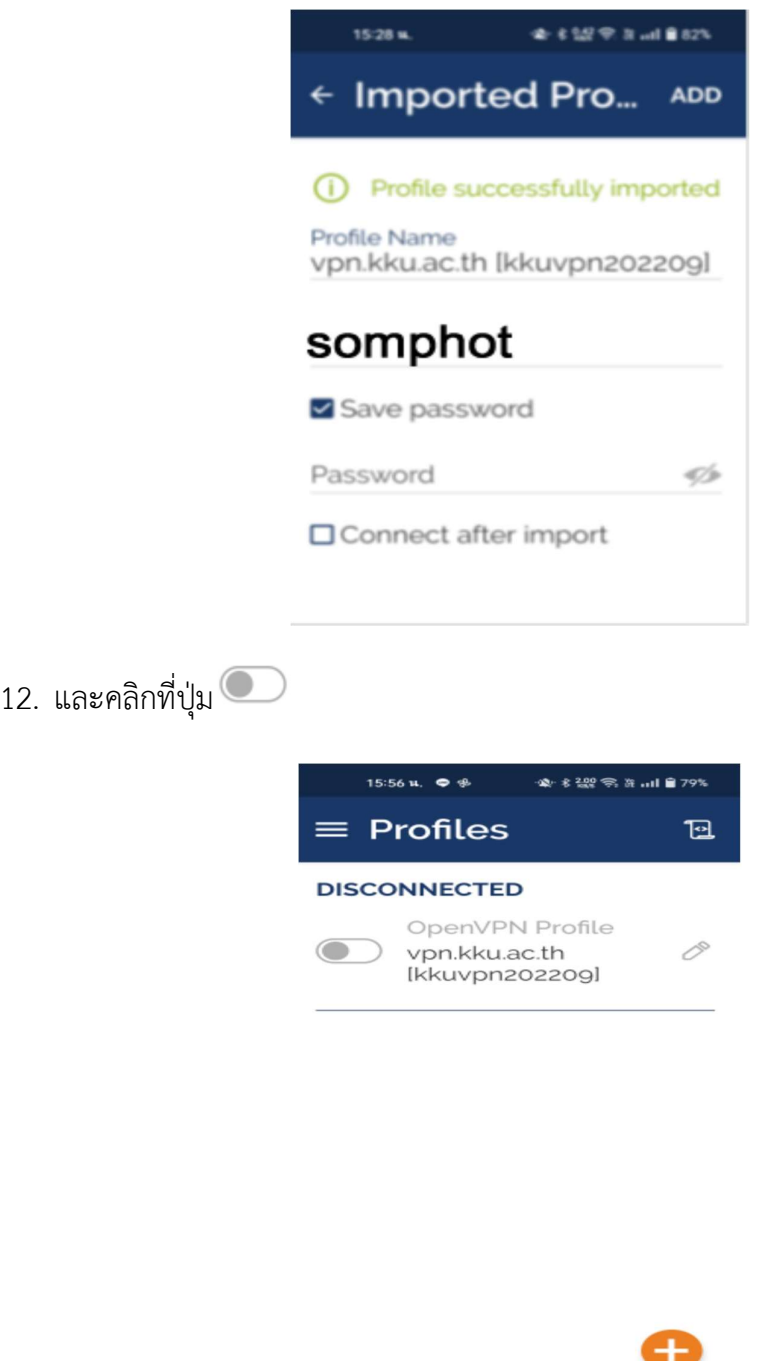

 $\equiv \qquad \qquad \Box \qquad \lhd$ 

## 13. เพื่อใสรหัสผาน แลวกดปุม OK

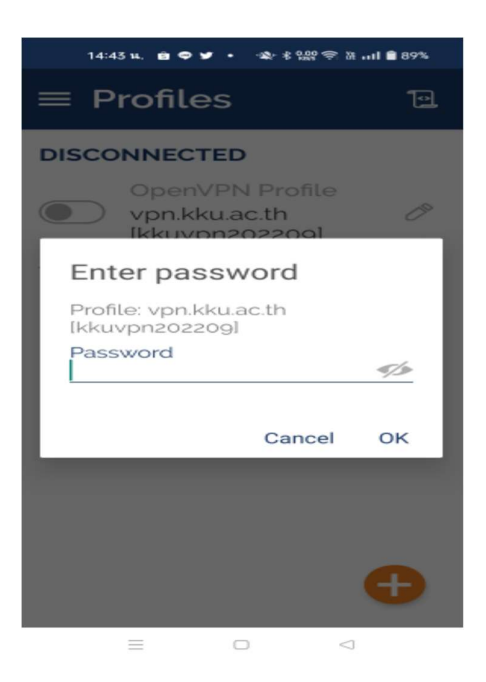

14. จากนั้นระบบก็จะ Connected ใส่ระบบการใช้งาน

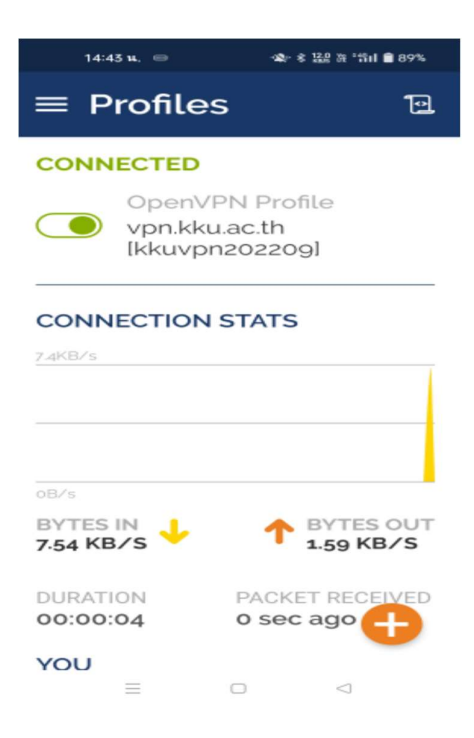